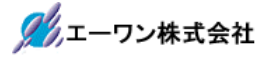

Rev 1.00.10

# Renesas S7G2 用サンプル(e2studio WIRE\_DHCP\_TCP)の説明

(e2studio Version:2022-10 / SSP Version 2.4.0)

- 1. Sample の免責について
	- ・Sample に関する Tel/Fax でのご質問に関してはお受けできません。ただし、メールでのご質 問に関してはお答えするよう努力はしますが、都合によりお答えできない場合もありますので 予めご了承願います。
	- ・Sample ソフトの不具合が発見された場合の対応義務はありません。また、この関連ソフトの 使用方法に関する質問の回答義務もありませんので承知の上ご利用下さい。
	- ・Sample ソフトは、無保証で提供されているものであり、その適用可能性も含めて,いかなる 保証も行いません。また,本ソフトウェアの利用により直接的または間接的に生じたいかなる 損害に関しても,その責任を負わないものとします。

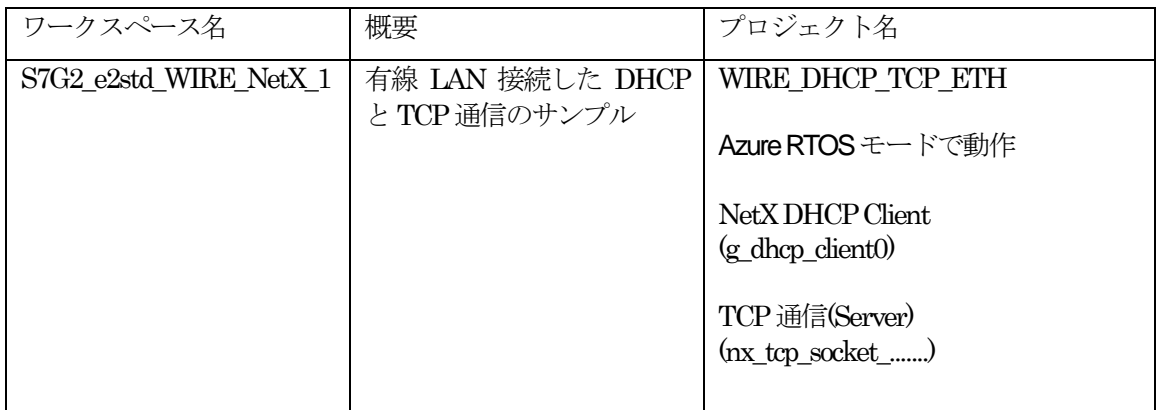

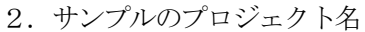

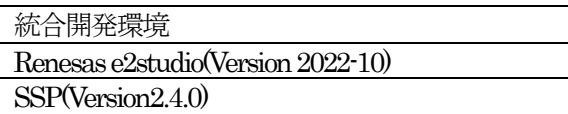

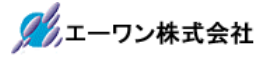

3.Tera Term Proのインストール

①「teraterm-4.106.exe」を検索してダウンロードする。 ②PCにインストールし実行する ③シリアルポートの設定

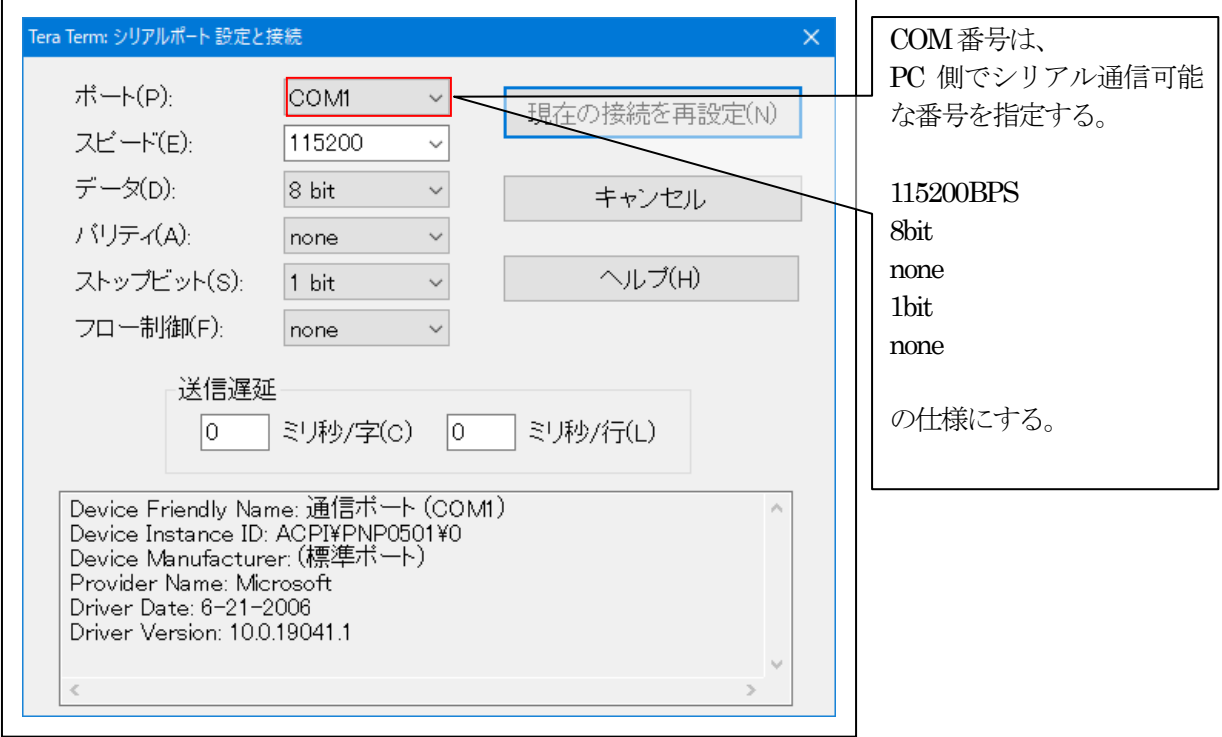

### ④端末の設定

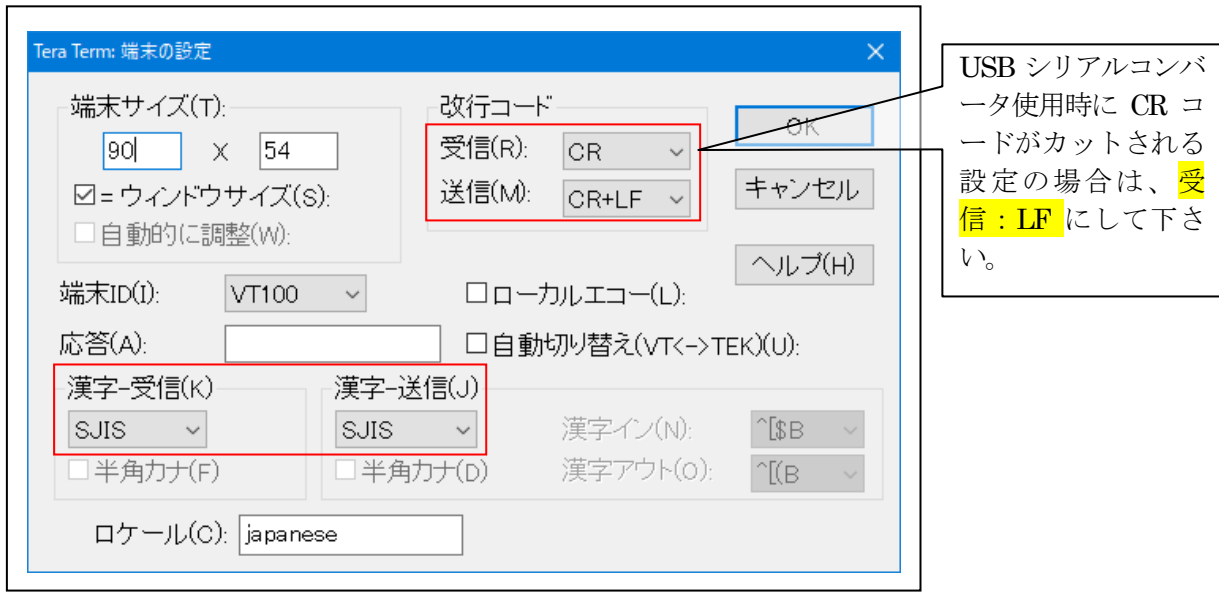

赤枠の設定にする。

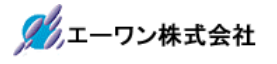

## 4.動作構成

【EV-SYNERGY-01】を使用の場合

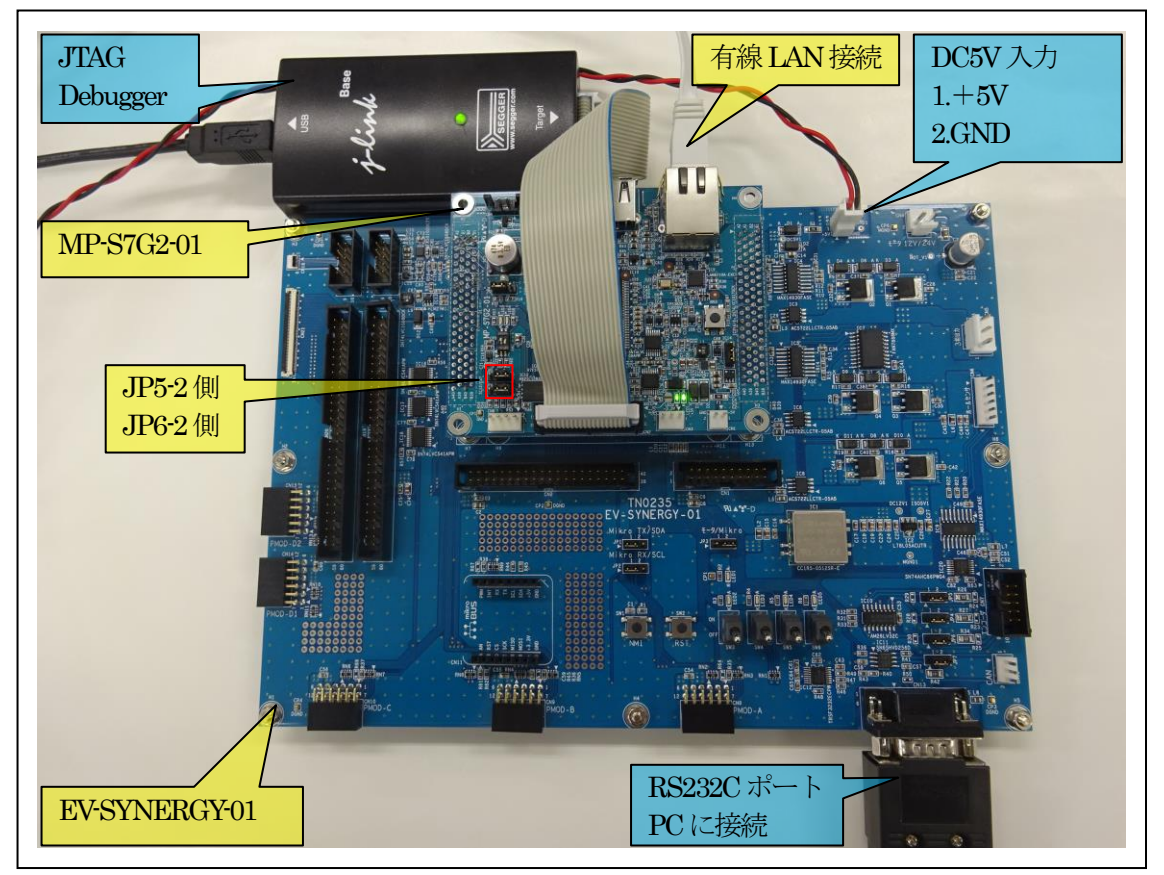

①PC機と接続するRS232Cケーブルは、市販「クロスケーブル」でも可能です。 ②USB-シリアル変換ケーブルを使用される場合は、「StarTech.com社 ICUSB232FIN」推奨 ③自作する場合は、下記の配線になります。

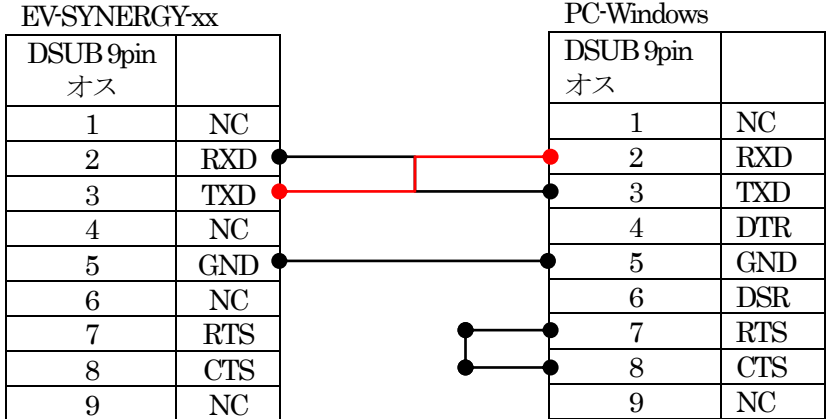

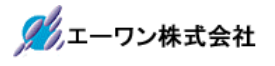

## 【MP-S7G2-01】のみ使用の場合

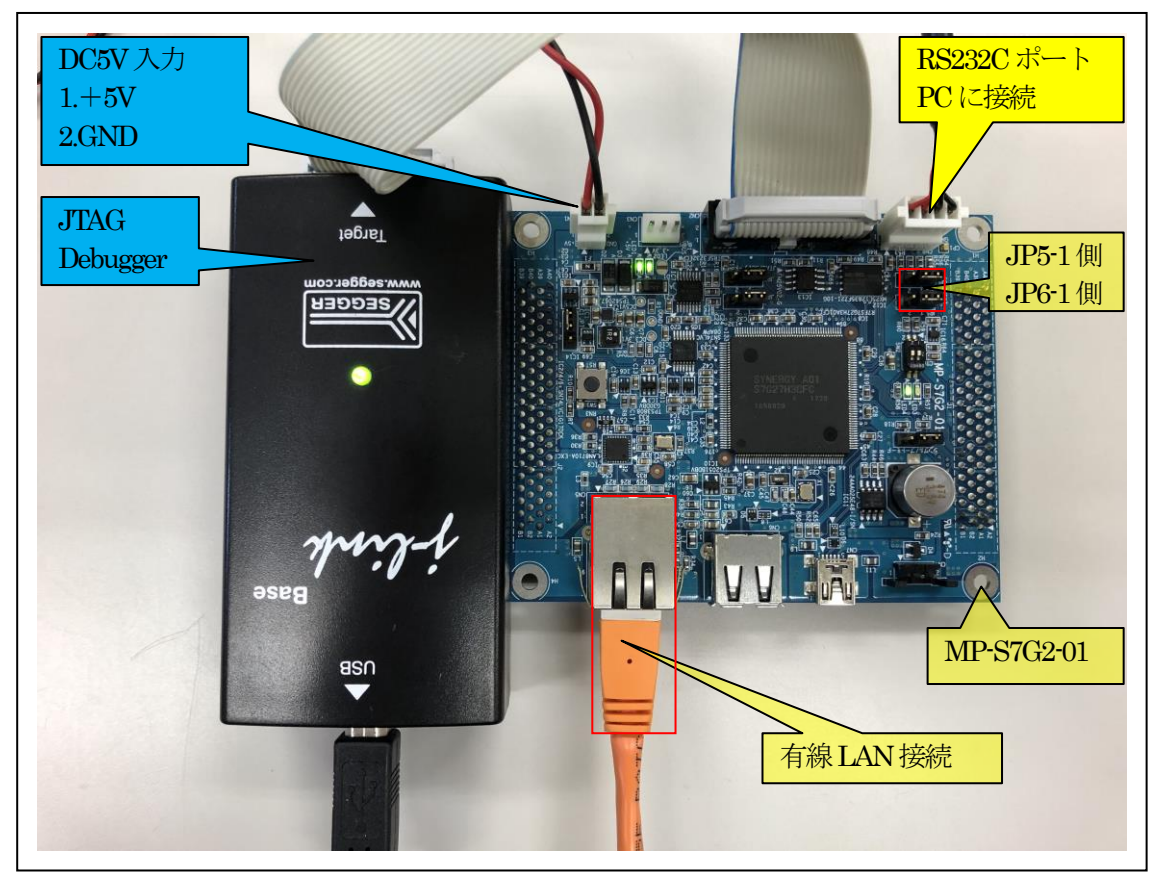

①PC機と接続するRS232Cケーブルは、製作が必要です。 ②「RS232C-Driver」は、下記URLの「RS232CAB4」を推奨します。 [http://tool-kobo.ddo.jp/Files/Product/RS232\\_422/RS232CAB.htm](http://tool-kobo.ddo.jp/Files/Product/RS232_422/RS232CAB.htm)

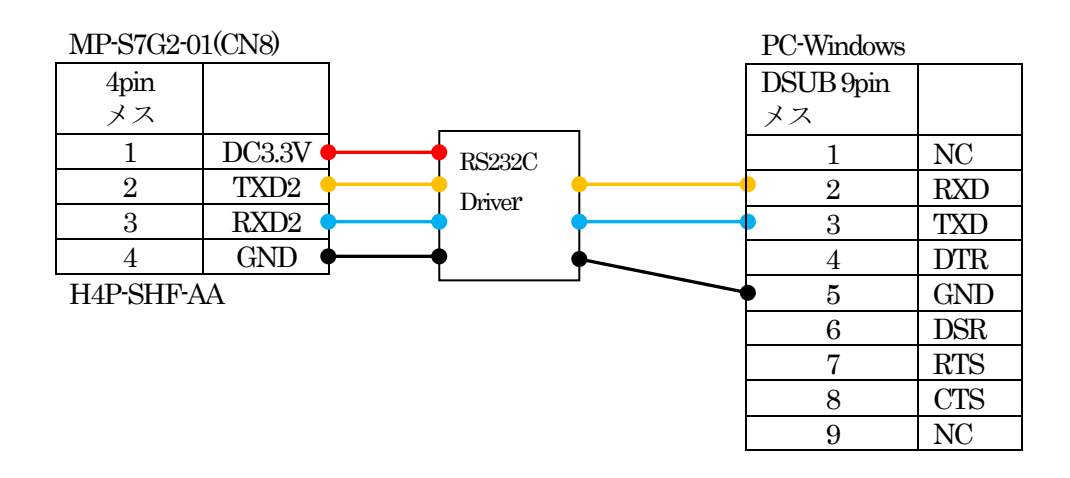

# 5.「S7G2\_e2std\_WIRE\_NetX\_1」サンプルの説明

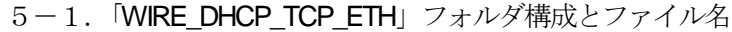

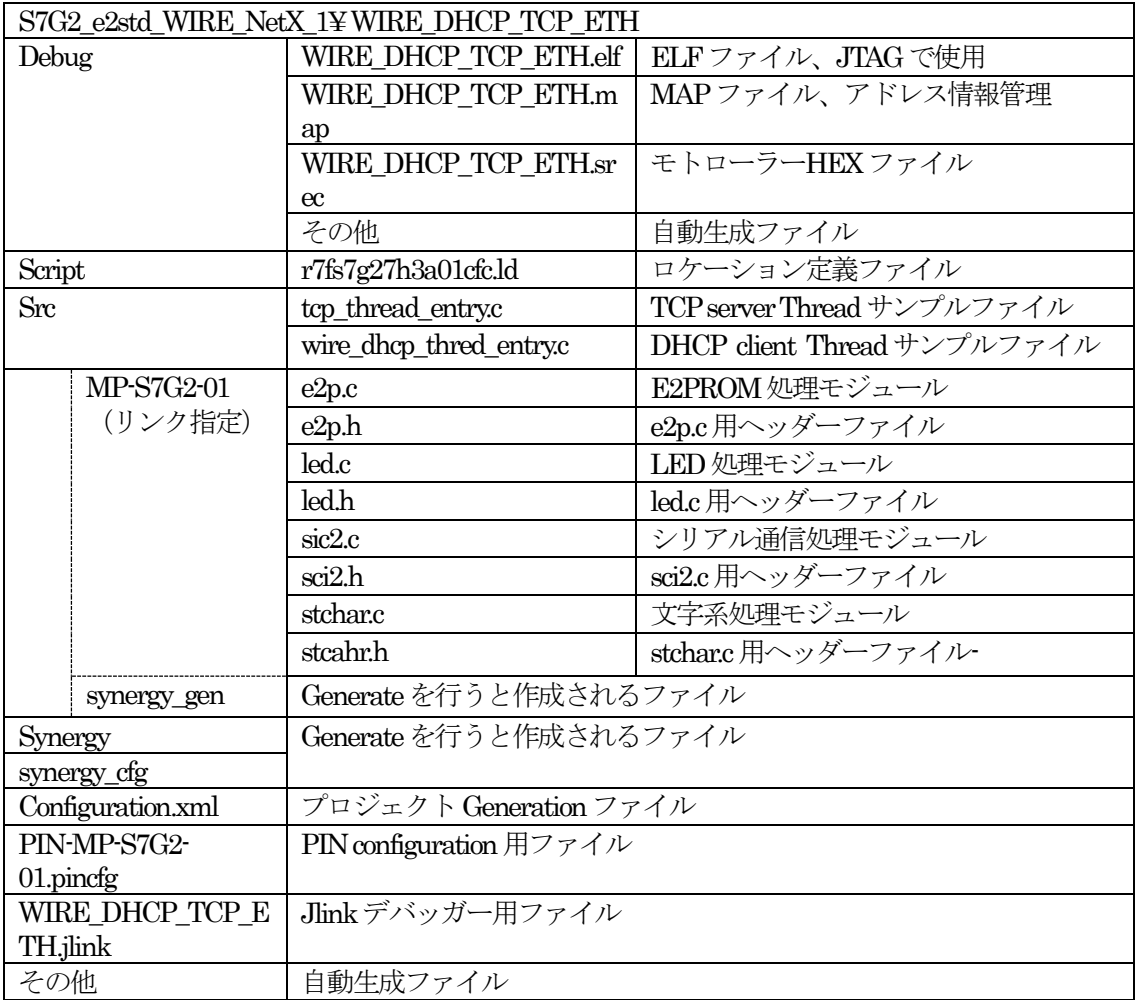

- 5-2.サンプルの動作説明
- <WIRE DHCP Thread>
- ① DHCPによるIPアドレスの取得を待つ
	- Term画面
	- $< 1$  > [" $\le$ tcp\_thread waiting to get IP address>"
	- $<$  2 > ["<interface status check>" MP基板に実装した EEPROM より MAC アドレス読みドライバにセットする。

ククエーワン株式会社

- $<$  3 > [<Start WIRE NetX DHCP>"]
- $<$  4  $>$  ["<Wait DHCP State Change>"
- $<$  5  $>$  [" $\le$ Start WIRE NetX DHCP>" |
- <6>「"<Wait DHCP BOUND>"」の順次処理して表示する。
- ·IPアドレス取得成功により、MP基板上のLED3を100msec毎に点滅
- ② IPアドレス取得情報をTerm画面に表示する。

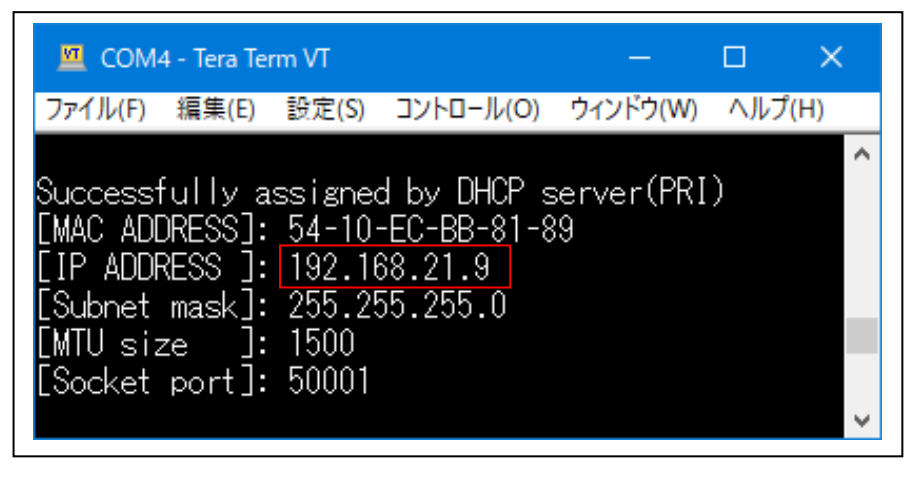

#### $<$ TCPThread $>$

- ① Windows PCのコネクション「接続」を待つ。 接続完了にて、Term画面「"<The connection established it.>"」に表示する。
- ② Windows PCからの受信データを待つ。 受信完了にて、Term画面「"Recv>"]」と受信データのダンプ表示をする。
- ③ ②で受信したデータをWindows PCにエコーバックとして送信する。 送信完了にて、Term画面「" Send>"」と送信データのダンプ表示をする。 送信不可の場合、Term 画面「"<nx\_tcp\_socket\_send() Error!!>"」と表示する。
- ④ Windows PC側でディスコネクション「切断」するまで、②からの処理を繰り返す。
- ⑤ Windows PC側でディスコネクション「切断」した場合は、①の処理を待つ。
	- · TCP Thread 起動後、MP 基板上の LED4 を 100msec 毎に点滅

6. 「S7G2 e2std WIRE NetX 1」のワークスペースを指定する。

### 6-1.ワークスペース名の指定

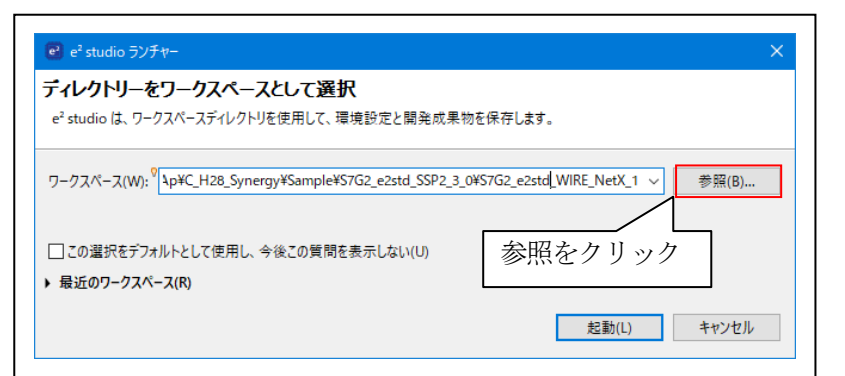

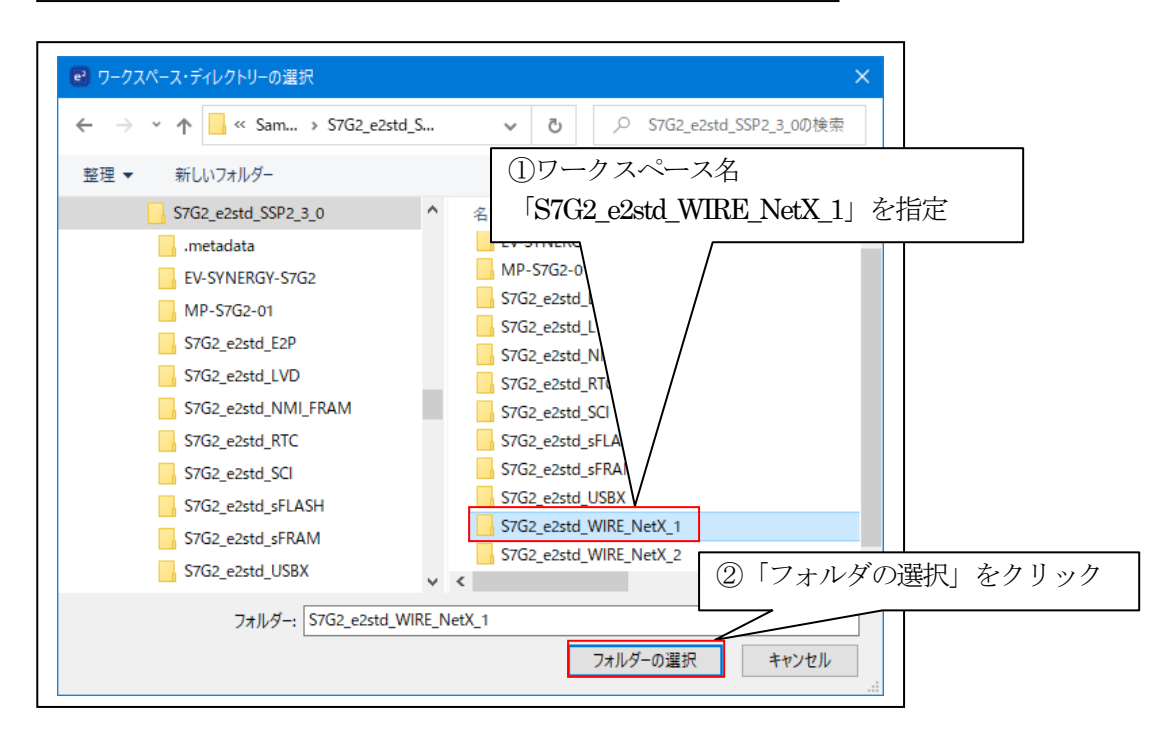

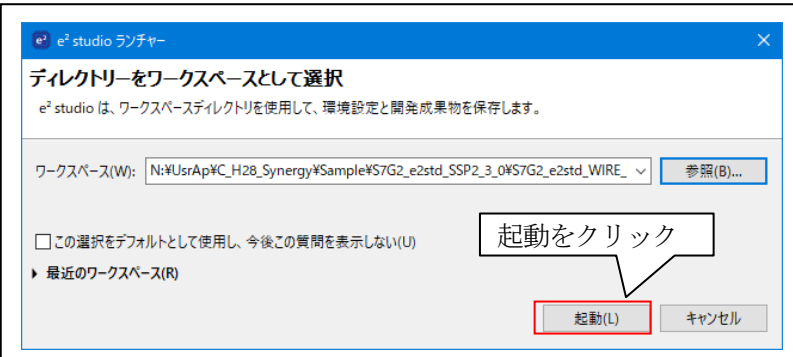

## 6-2.プロジェクトのインポート

☆詳細操作は「<mark>e2studio\_synergy\_Import.pdf</mark>」の2項を参照して下さい。

# 7.デバッグ操作

7-1.デバッグ構成の設定 ☆詳細操作は「<mark>e2studio\_synergy\_Import.pdf</mark>」の3-1項を参照して下さい。

7-2.デバッグの開始

☆詳細操作は「<mark>e2studio\_synergy\_Import.pdf</mark>」の3-2項を参照して下さい。

<WIRE\_DHCP\_TCP実行画面>

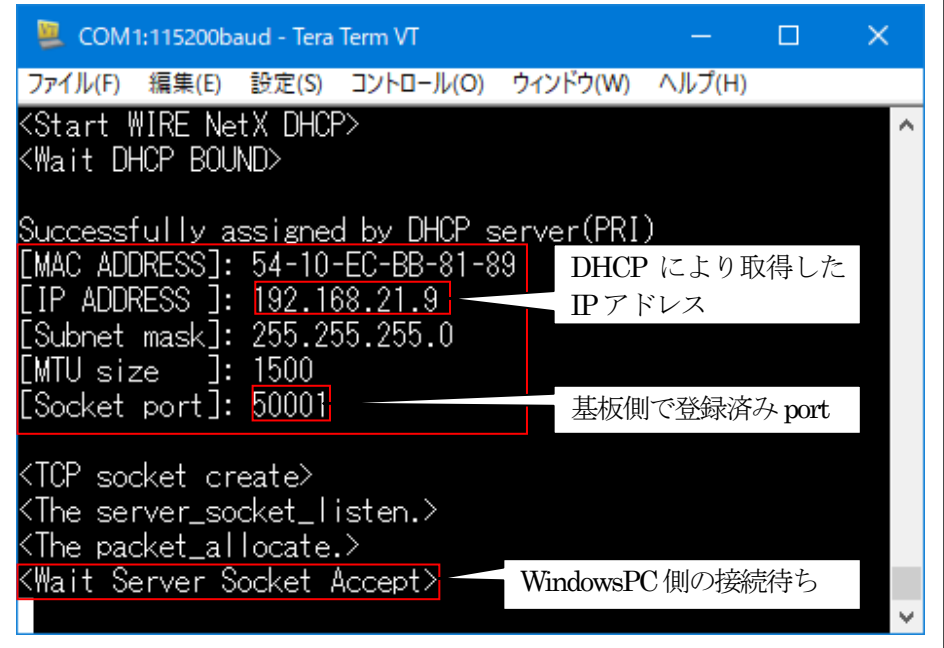

7-3. Windows PC 側のテスト用プログラムを使用して動作確認

- 1)「TCP\_IP\_TEST」を起動する。
- プログラム場所【ご購入CD¥MCUサンプルプログラム¥\_PC\_Test】

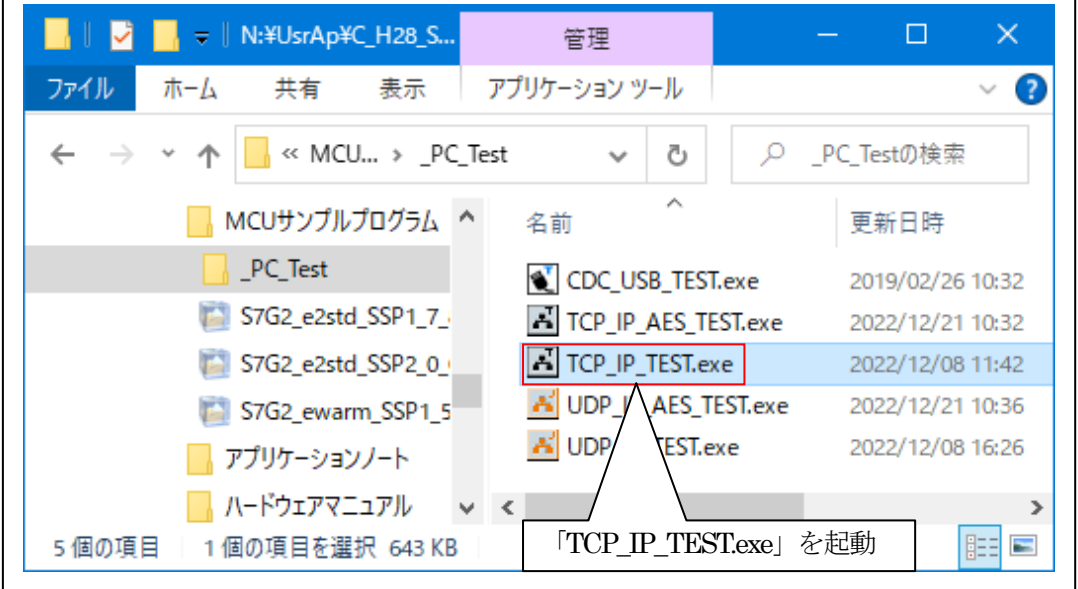

2) TCP/IP Portを「接続」する。

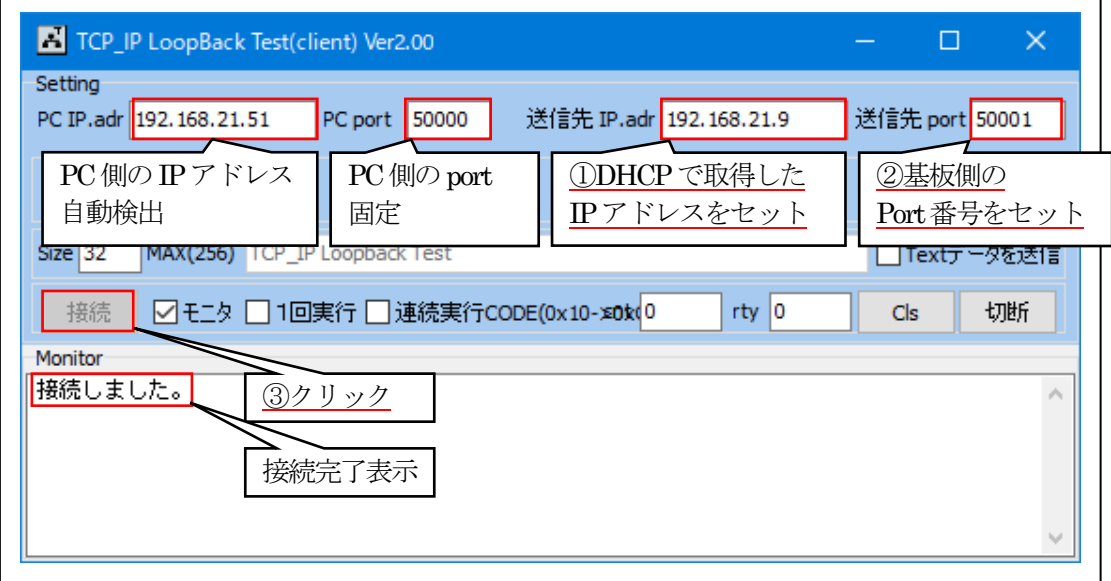

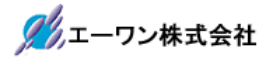

3) ループバック送受信を確認する。

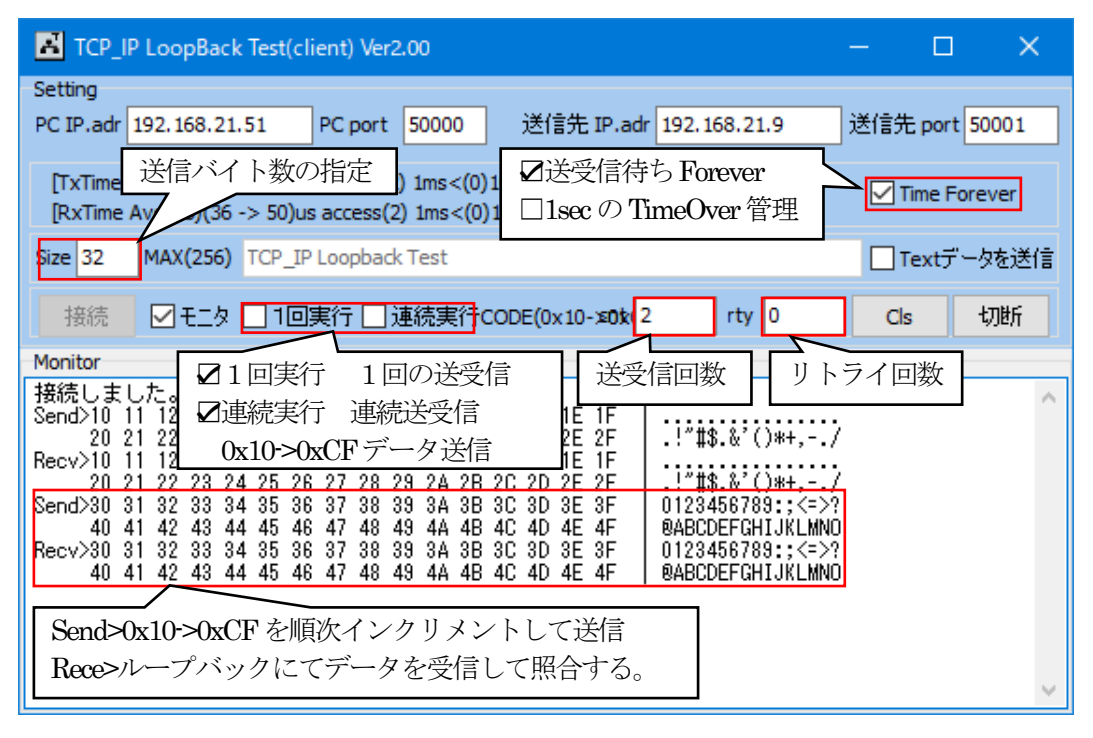

【Error 表示】

- ・送信待ち 1secTime Over 表示「"Send Time Over Error !!"」「Forever ノーチェックの場合」
- ・受信待ち1secTime Over表示「"ReceiveTimeOver Error !!"」「Foreverノーチェックの場合」
- ・送信と受信データの照合エラー表示「" Send <->Recv 照合 Error !!"」

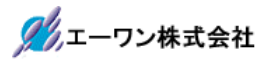

<Term画面 MP-S7G2-01側の表示>

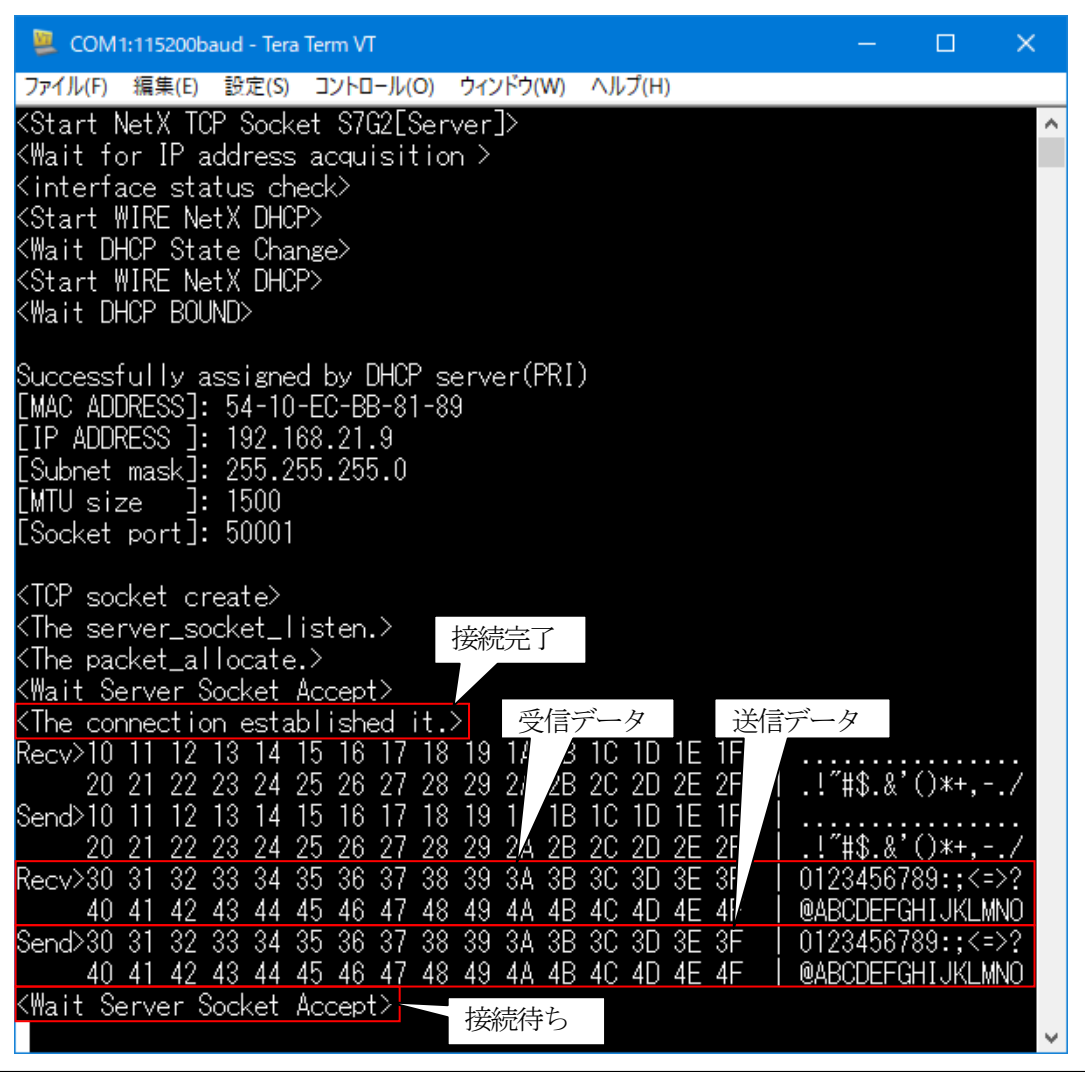

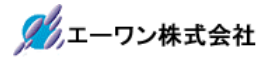

4)その他の説明

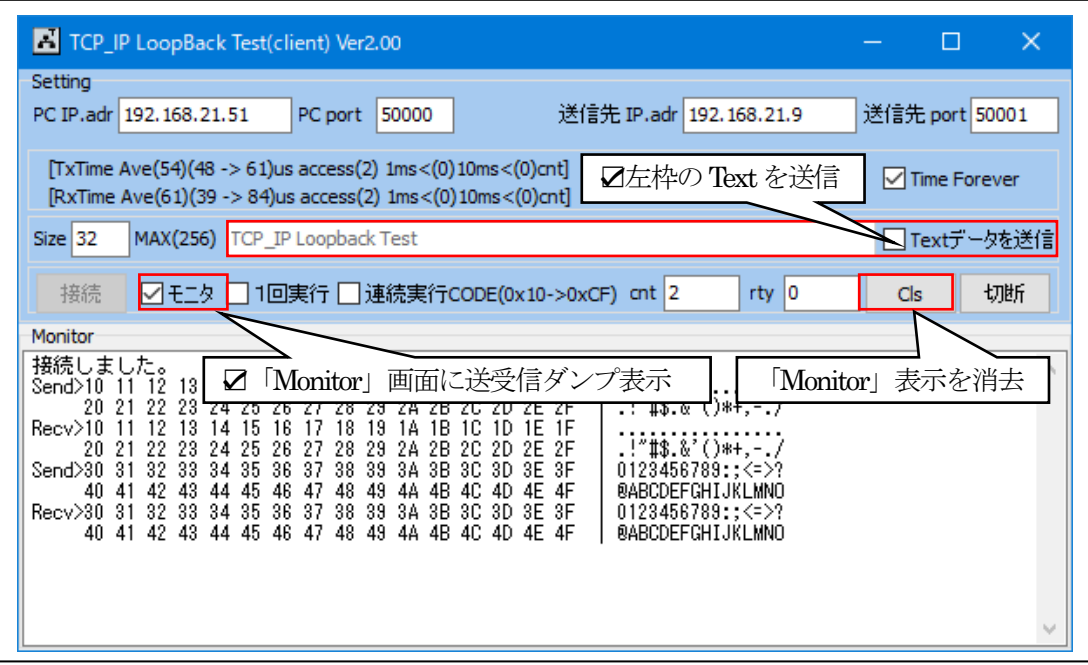

5)TCP/IP Port を「切断」する。

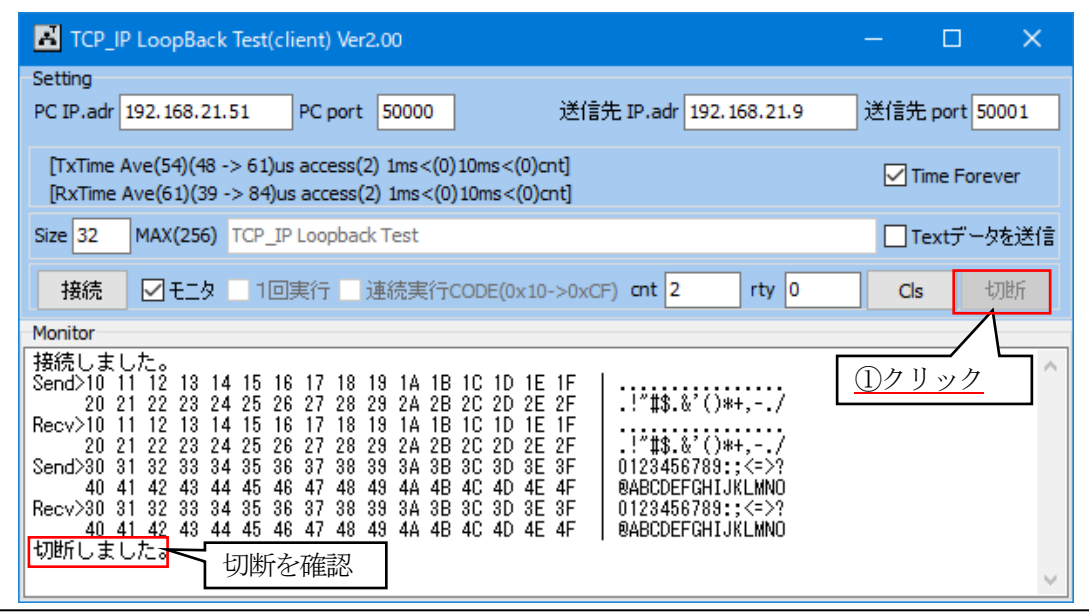

7-4.デバッグの終了 ィー4.フハックの終」<br>☆詳細操作は「<mark>e2studio\_synergy\_Import.pdf</mark>」の3-3項を参照して下さい。

- 8.注意事項
	- ・本文書の著作権は、エーワン(株)が保有します。
	- ・本文書を無断での転載は一切禁止します。
	- ・本文書に記載されている内容についての質問やサポートはお受けすることが出来ません。
	- ・本文章に関して、ルネサス エレクトロニクス社への問い合わせは御遠慮願います。
	- ・本文書の内容に従い、使用した結果、損害が発生しても、弊社では一切の責任は負わないもの とします。
	- ・本文書の内容に関して、万全を期して作成しましたが、ご不審な点、誤りなどの点がありまし たら弊社までご連絡くだされば幸いです。
	- ・本文書の内容は、予告なしに変更されることがあります。

9.商標

- ・e2studioは、ルネサス エレクトロニクス株式会社の登録商標、または商品名称です。
- ・Renesas Synergy™およびS3A7/S5D9/S7G2は、ルネサス エレクトロニクス株式会社の登録商 標、または商品名です。
- ・その他の会社名、製品名は、各社の登録商標または商標です。

10.参考文献

- ・「S3A7 ユーザーズマニュアル ハードウェア編」 ルネサス エレクトロニクス株式会社 ・「S5D9 ユーザーズマニュアル ハードウェア編」 ルネサス エレクトロニクス株式会社
- ・「S7G2 ユーザーズマニュアル ハードウェア編」 ルネサス エレクトロニクス株式会社
- ・ルネサス エレクトロニクス株式会社提供のサンプル集
- ・「e2studio ユーザーズマニュアル 入門ガイド」 ルネサス エレクトロニクス株式会社
- ・「SSP vx.x.xUser's Manual 」 ルネサス エレクトロニクス株式会社
- ・「X-Ware Component Documents for Renesas Synergy™」ルネサス エレクトロニクス株式会社
- ・その他

〒486-0852

愛知県春日井市下市場町6-9-20 エーワン株式会社 https://www.robin-w.com

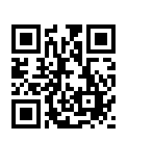